## Tutoriel Indices – module « négociation du forfait communal»

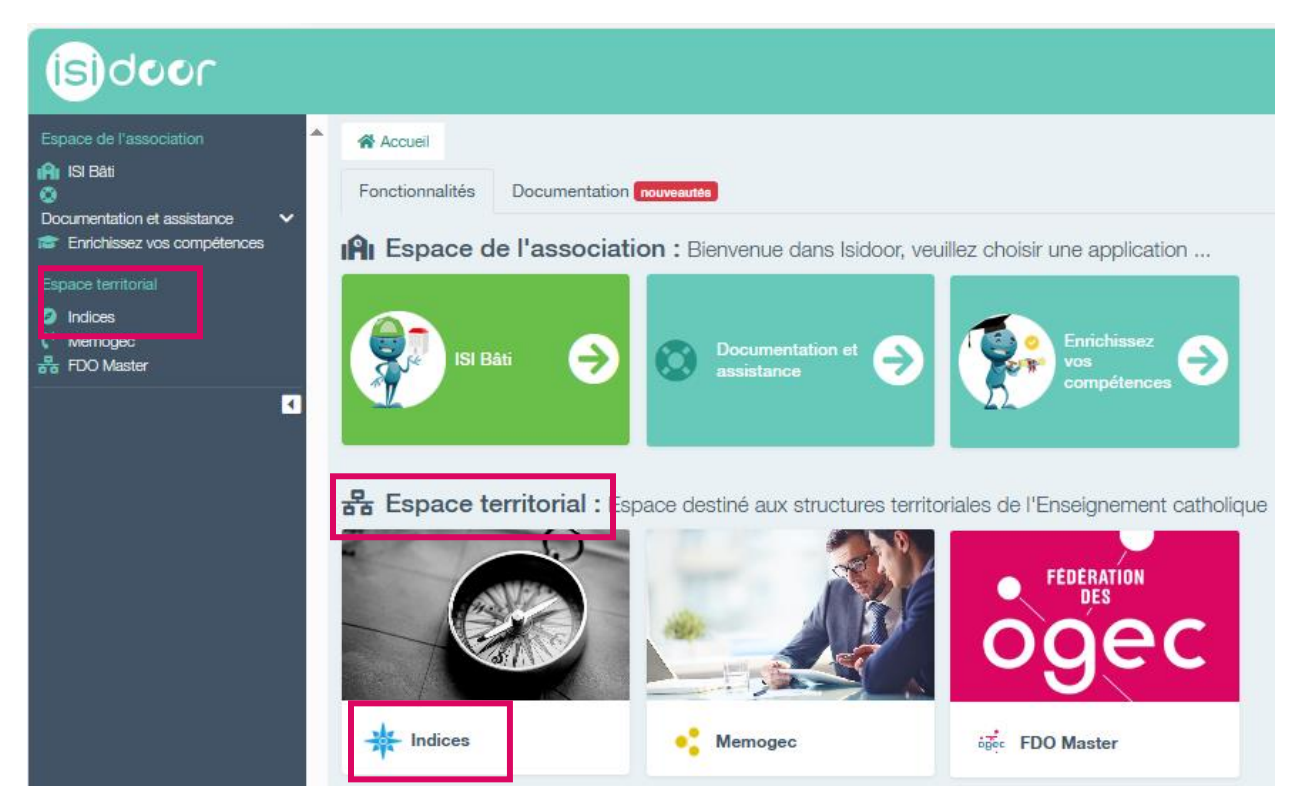

1. Aller dans **Indices** dans votre « espace territorial »

Après avoir **sélectionné votre diocèse** en haut à droite et l'année souhaitée,

Cliquez sur « **Espace négociateur** »

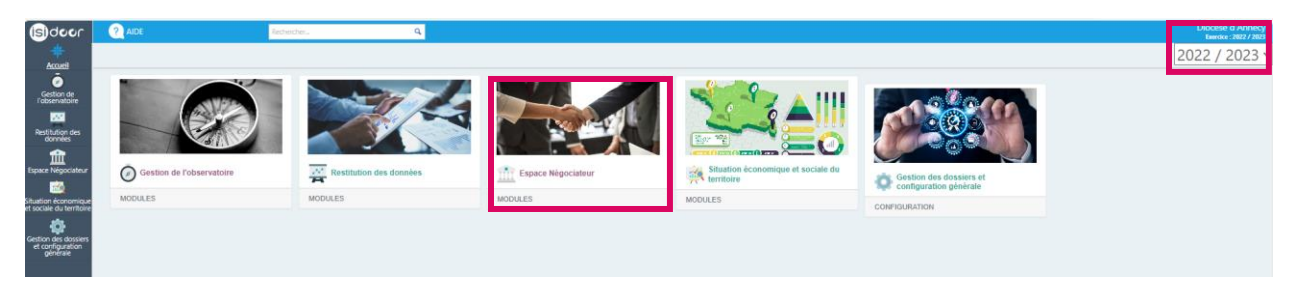

2. Puis, cliquez sur « Négociation du forfait communal »

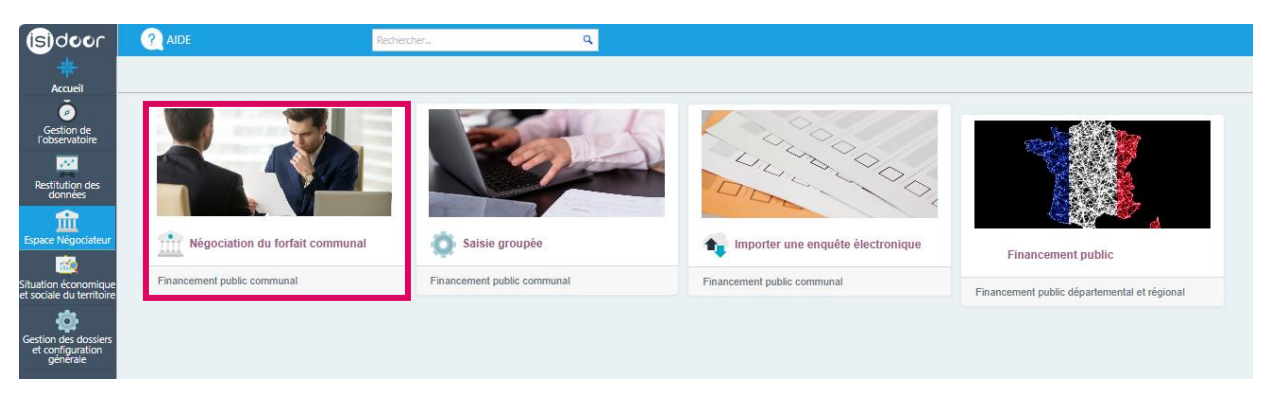

Vous arrivez sur l'écran suivant qui liste des communes du diocèse.

- 3. Sélectionnez la commune souhaitée en complétant la ligne 1 <sup>1</sup> ou en faisant défilé la liste des communes classées par ordre alphabétique ❷
- 4. Cliquez sur « nouvelle négociation » 3

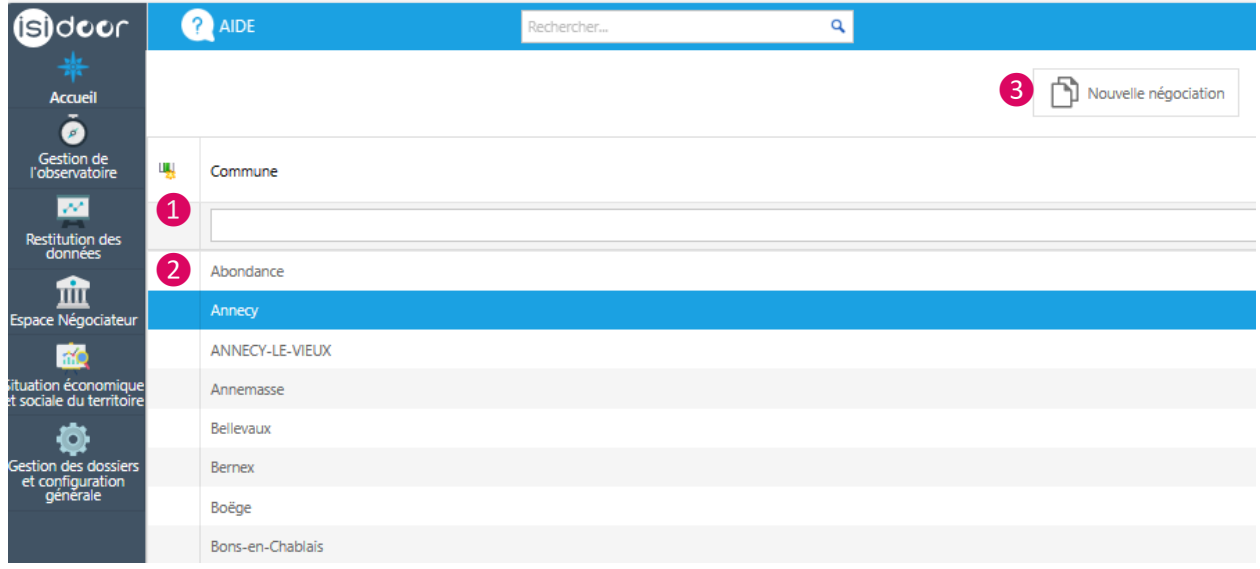

Un tableur s'ouvre. Il contient plusieurs onglets :

- 11 onglets permettent de déterminer et d'affiner le coût de l'élève du public
- 8 onglets reprennent les données brutes utiles aux calculs ou à la négociation

5. Cliquez en bas à droite pour faire défiler les onglets

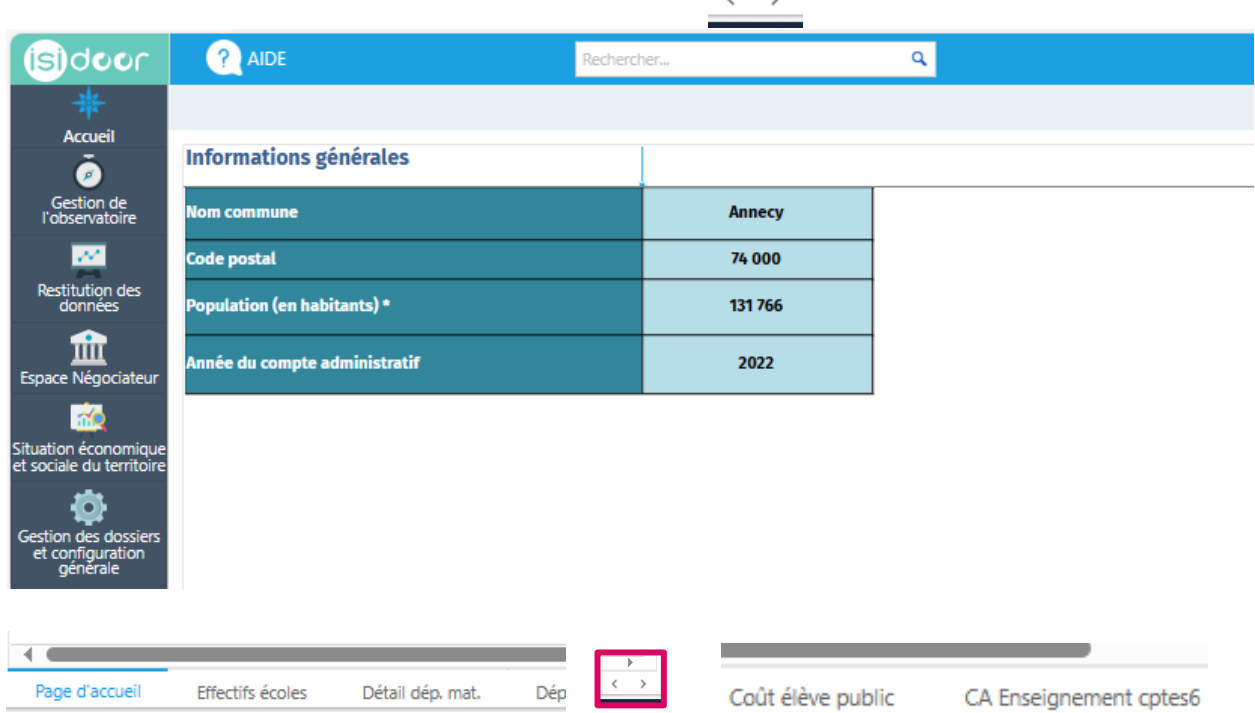

Les onglets servant à l'évaluation du coût de l'élève des écoles publiques sont :

• Onglet « effectifs écoles » :

Les données « effectifs » se complètent automatiquement.

Complétez les effectifs des élèves domiciliés sur la commune ou non si vous les connaissez. Cela n'a pas d'impact sur le calcul ultérieur mais peut être utile dans le cadre des négociations.

• Onglet « Détail dép. mat » :

Les dépenses des comptes 6 comptabilisées par la commune en fonction 2 « enseignement » sont reprises automatiquement dans ce tableau.

Vous retrouvez des repères de coût par élève pour vous permettre d'identifier les dépenses non prises en compte à cette étape par la commune ou celles qui semblent sous-évaluées.

• Onglet « dépenses de personnel »

Les données se remplissent automatiquement sur la base des dépenses imputées en fonction 2 « enseignement » des comptes administratifs.

• Onglet « dépenses enseignement global »

Sont reprises l'ensemble des dépenses imputées en fonction 2 « enseignement » dans les comptes administratifs.

• Onglets « Pondération effectifs » et « Pondération surfaces »

Ces onglets vous permettent d'affiner le coût de l'élève du public et d'affecter une quote-part des dépenses aux activités périscolaires si toutefois la commune ne l'a pas (suffisament) fait.

• Onglet « dépenses travaux et équipements »

Les dépenses des comptes 2 comptabilisées par la commune en fonction 2 « enseignement » sont reprises automatiquement dans ce tableau.

Il convient de compléter la colonne « quote-part retenue (%) » afin d'affecter une partie de ces dépenses au fonctionnement des écoles. Des repères vous renseignent sur la quote-part à retenir pour chacune des dépenses d'investissement.

• Onglet « coût de destion école publique »

Cet onglet permet de majorer les dépenses matérielles et de personnel des écoles publiques et ainsi, de tenir compte de la gestion des écoles par les services administratifs de la commune.

Les cellules en jaune vous permettent de préciser le pourcentage à retenir dans le cadre de l'évaluation. Ce pourcentage peut être différent pour la gestin des dépenses matérielles et celles du personnel.

• Onglet « CA F°21 & proposition »

Il convient de renseigner dans cet onglet les montants des dépenses proposées par la mairie et ainsi de pouvoir les comparer aux montants retenues dans votre évaluation et aux repères de coût issus notamment de différentes procédures contentieuses.

Cet onglet permet également de connaître le différenciel entre le montant retenu pour chacune des dépenses dans cette évaluation et le montant proposé par la commune.

Il est également possible de mettre des observations dans la dernières colonnes qui vous seront utiles lors des négociations.

• Onglet « coût de l'élève »

Il présente une synthèse des montants à retenir pour l'évaluation du coût de l'élève du public.

Pour certaines rubriques de dépenses (sport scolaire et classes de découvertes), il sera possible de répartir la dépense différemment qu'à l'effectif entre les classes maternelles et élémentaires. Pour les transports scolaires, une faible quote-part pourra être retenue si toutefois la commune affecte en sous-fonction 252 les dépenses liées aux transports des élèves vers les activités sportives et culturelles dans cette sous-fonction et non en compte 6247 « transports collectifs » des sous-fonction 211, 212 et 213.

Les autres onglets constituent les bases de données brutes utiles aux négociations et pas uniquement à l'évaluation du coût de l'élève du public.

• Onglet « CA enseignement cptes 6 »

Cet onglet retrace toutes les dépenses de fonctionnement (classe 6) affectées par la communes en fonction 2. Ces éléments sont repris automatiquement dans l'évaluation du coût de l'élève des écoles publiques et plus particulièrement dans l'onglet « Détail dép. mat ».

• Onglet « CA sport en jeunesse »

Cet onglet retrace toutes les dépenses de fonctionnement (classe 6) affectées par la communes en fonction 4 « sport et jeunesse ». Ces dépenses ne sont pas reprises dans l'évaluation du coût de l'élève des écoles publiques. Toutefois, elles peuvent être utiles dans le cadre des négociations pour la prise en compte des dépenses liées au sport scolaire (utilisation des salles de sport communale, piscine, stades…) mais également pour affiner les réaffectations de dépenses liées aux activités péris et extra-scolaire. En effet, les dépenses liées aux centres de loisirs doivent normalement être affectées ne sous-fonction 421 « centre de loisir » et non en fonction 2 « enseignement ».

• Onglet « CA administrataion générale»

Cet onglet retrace toutes les dépenses de fonctionnement (classe 6) affectées par la communes en sous-fonction 020 « aministartion générale de la collectivité locale ». Ces dépenses ne sont pas reprises directement dans les calculs mais peuvent servir à affiner la quote-part d'administration générale à retenir si toutefois la commune refuse la majoration du coût de l'élève proposée dans ce tableur.

• Onglet « CA enseignement cptes 2 »

Cet onglet retrace toutes les dépenses d'investissement (classe 2) affectées par la communes en fonction 2. Ces éléments sont repris automatiquement dans l'évaluation du coût de l'élève des écoles publiques et plus particulièrement dans l'onglet « dépenses travaux et équipements ».

• Onglet « CA aménagement services urbains»

Cet onglet retrace toutes les dépenses de fonctionnement (classe 6) affectées par la communes en fonction 8 « aménagement services urbains, environnement ». Elles peuvent parfois être utiles lorsque la commune n'a pas comptabilisé de dépenses d'eau en fonction 2 « neseignement ». Ces dépenses peuvent se trouver ne sous-fonction 811 « eau et assainissement ». Toutefois, ces dépenses ne sont pas reprises automatiquement dans l'évaluation du coût de l'élève des écoles publiques proposées par ce tableur.

• Onglet « ventilation des services publics ».

Cet onglet retrace toutes les dépenses de la section de fonctionnement du compte administratif pour chacunes des fonctions et sous-fonctions. Il vous permet égelement d'avoir une évolution de l'ensemble de ces dépenses sur 3 ans.

• Onglet « effectifs élèves classes »

Cet onglet reprend automatiquement les données relatives aux effectifs des écoles publiques et privées issues de la base de données du Minsitère de l'Education nationale [\(https://data.education.gouv.fr/\)](https://data.education.gouv.fr/). Les effectifs utiles sont automatiquement repris dans l'onglet « effectifs écoles » intervenant dans l'évaluation du coût de l'élève du public.

• Onglet « graphiques services publics »

Cet onglet se compose de :

- Un tableau récapitulatif des dépenses de la section fonctionnement pour chacune des fonctions des comptes administratifs pour les années N-2, N-1 et N.
- Un diagramme circulaire (camembert) des dépenses de de fonctionnement par fonction pour l'année N
- Un hystogramme retraçant l'évolution des dépenses de fonctionnement des différentes fonctions sur 3 ans.

 $\bigwedge$  Le tableur édité automatiquement par cet outil ne reprend que des données brutes qu'il va falloir étudier et affiner afin d'approcher le coût réel de fonctionnement des écoles publiques servant de base à l'évaluation du montant du forfait communal.

Nous vous conseillons de télécharger le fichier pour pouvoir le travailler en dehors de l'application sous un format Excel plutôt que de le faire sur la version en ligne. Vous pourrez enregistrer votre évaluation finalisée dans l'espace négociateur ultérieurement.

6. Enregistrez le fichier.

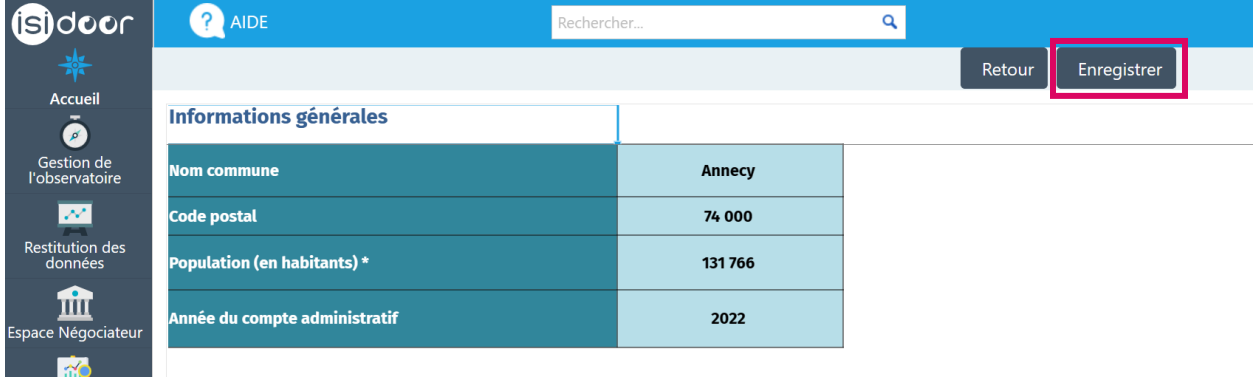

7. Quittez la page en cliquant sur « retour »

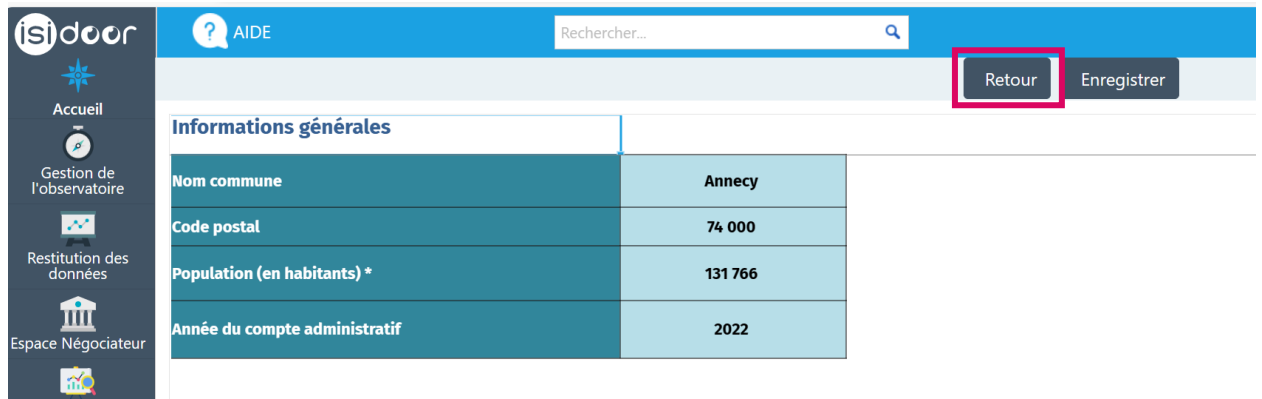

8. Après être retourné sur la page listant les communes du département, choisissez le dossier concerné ❶et cliquez sur « documents » ❷

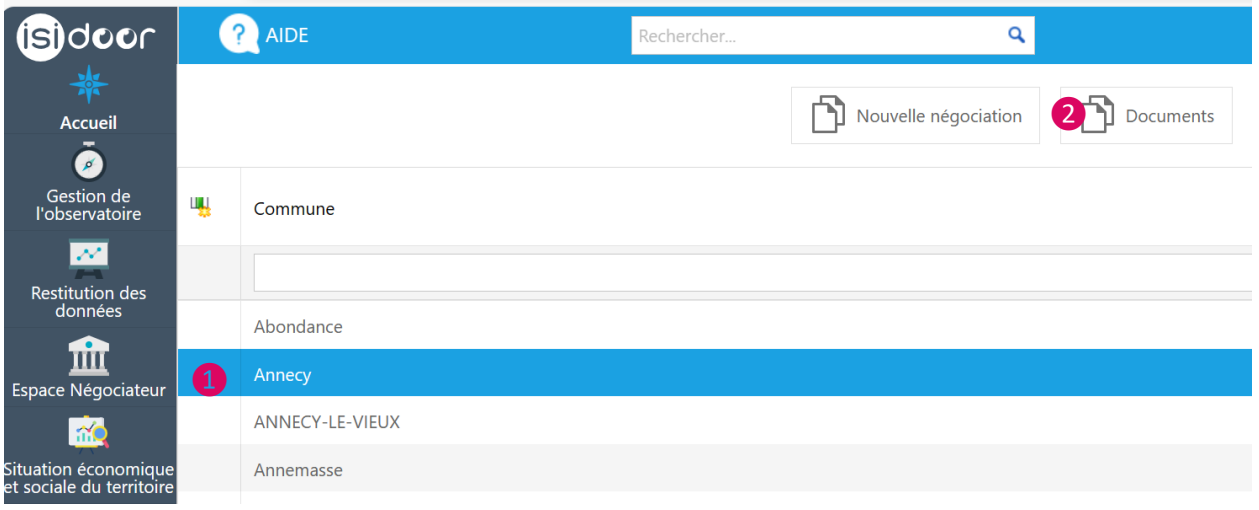

9. Téléchargez le fichier sur lequel vous souhaitez travailler.

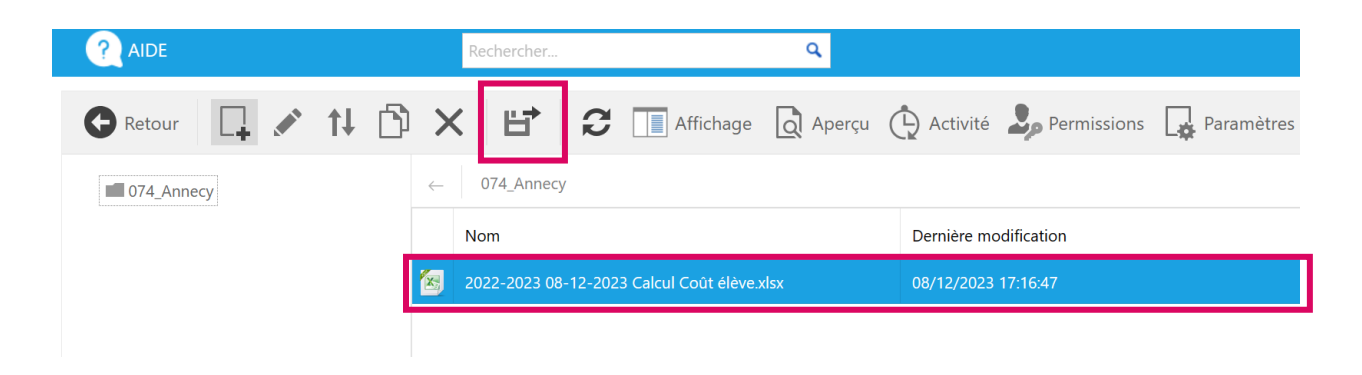

10. Un tableur Excel se télécharge. Enregistrez le dans vos fichiers pour finaliser votre évaluation et procéder aux différentes simulations que vous souhaitez.

11. Importez votre nouvelle évaluation dans le module dans l'espace négociateur en retournant dans le dossier de la ville concernée. Déposez votre fichier dans le dossier en cliquant sur « parcourir » 1 puis « télécharger » 2

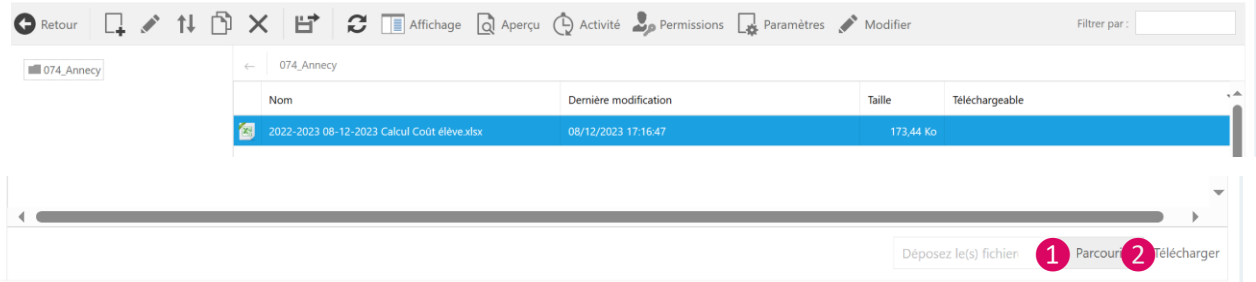